# Illuminate Training Basic Orientation

# GETTING STARTED

## **\*** RECOMMENDED BROWSERS

• Safari 5, Firefox 3, Chrome, Internet Explorer 8

### HOW TO LOG IN

- Open your browser and go to: **abcusd.illuminateed.com**
- Enter your username and password.

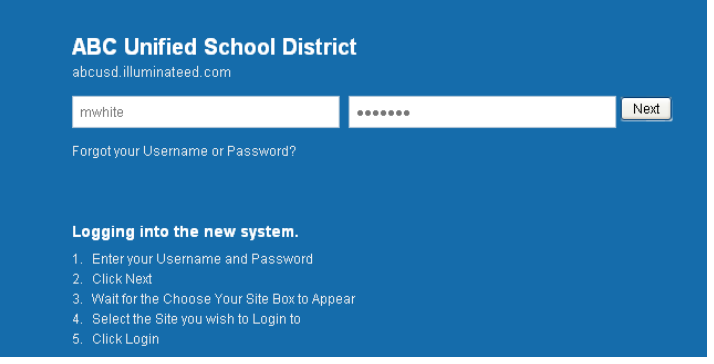

• Click Next. As a teacher you will automatically go to your school home page.

# **\*** THE ILLUMINATE HOME PAGE (Dashboard)

- The Home page contains Widgets –Quick overview of data.
- Widgets can be added, hidden, deleted, or moved around using the tools located on each Widget title bar.

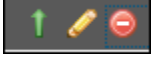

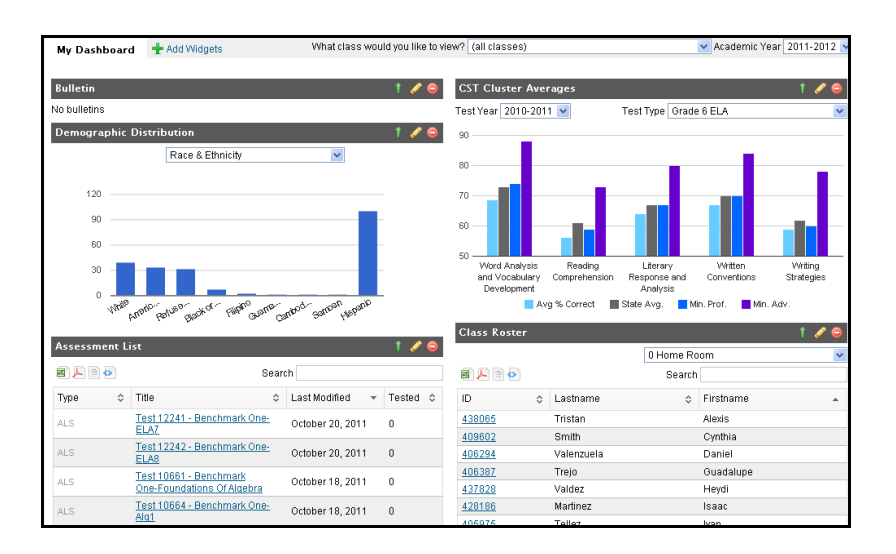

• You can return to the Home page from anywhere in Illuminate by clicking the House icon located in the Main Navigation bar.

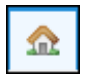

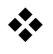

### $\cdot$  CHANGING YOUR PASSWORD

- After logging in the first time you will probably want to reset your password to one of your choosing.
- From any page within the program, click on the gold lock icon in the upper right hand corner of th

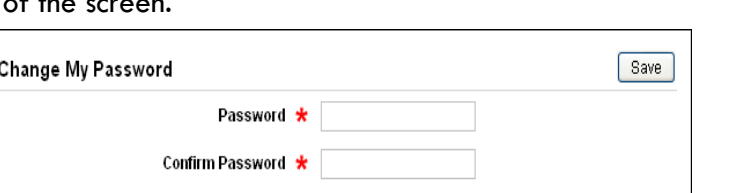

- On the Change My Password screen, type the new password you would like to use. It must be 6 or more characters long. It can contain letters and/or numbers. It must not contain any spaces.
- Type the same password in the Confirm password section.
- Click Save.

#### GETTING HELP

• Click Help in the upper right corner of your screen to access step-by-step lessons and videos.

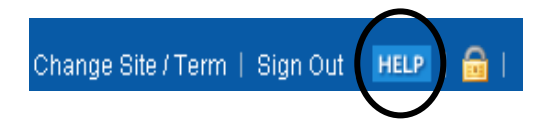

Change Site / Term | Sign Out | HELF

• You can download a manual that contains all the lessons in a selected section.

### ❖ BASIC NAVIGATION

- Navigate easily through Illuminate using a series of menu options.
- The Main Navigation bar contains the main categories: Home, Students, Gradebook, Reports, and Assessments (Administrators may have additional categories).
- When you click on a Main Navigation bar item, a sub-navigation bar appears with additional options. Clicking on a sub-navigation menu item will display a list of sub menu links. Clicking on a link will take you to the appropriate screen.

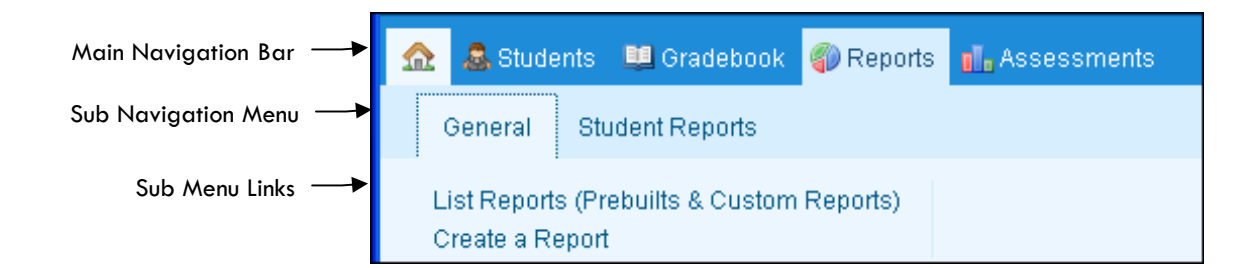

### **W** HOW TO DO A STUDENT SEARCH

There are several ways you can do a student search.

Do a Quick Search: Enter the student name in the text at the top right side of your screen and click on the magnifying glass. If you only enter the last name, you may get a list of students that match.

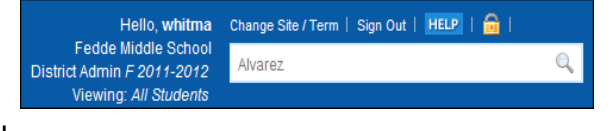

#### A Regular Student Search: This method will give you more options for searching.

- Click on Students in the Main Navigation Bar.
- Select the **General** tab from the sub navigation bar.
- **•** Click on Search. The Student Search window displays.
- Enter any **criteria** by which you'd like to search. You may enter one piece of information or many pieces; the criteria will narrow down the list of students (or single student) produced.

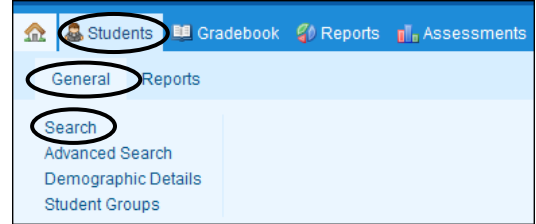

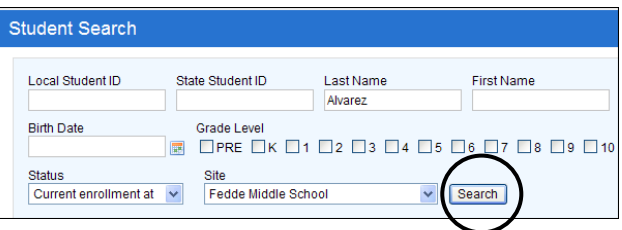

- Click Search.
- If your search criteria applies to more than one student, you will see a list of students.
- Notice the student names are highlighted in blue. Anything in blue means it is clickable. Click on the student whose data you wish to view.

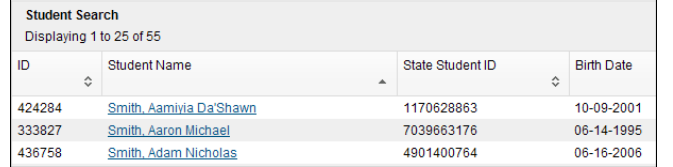

• This will display the student's demographic data. To see additional student profile data (CST data, assessments, schedule, enrollment history, etc., click on the Student Profile link.

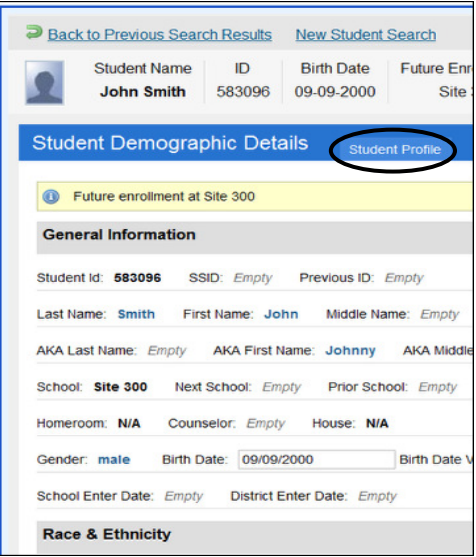

#### HOW TO LOG OUT

• At the end of your session be sure to log out of the system by clicking the Sign Out button located at the top right corner of the screen.

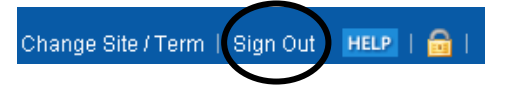